# 16. Dodawanie i edycja elementów kursu

Aby dodawać aktualności lub zasoby w kursie należy włączyć tryb edycji (9, 10)

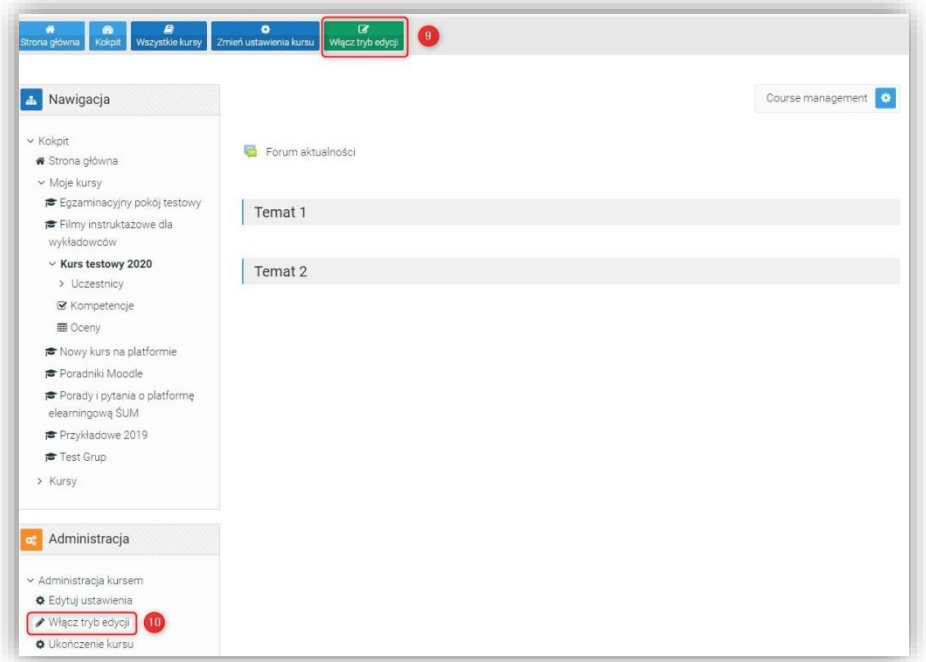

Po włączeniu trybu edycji na stronie kursu pojawiają się opcje umożliwiające tworzenie i modyfikowanie elementów składowych kursu:

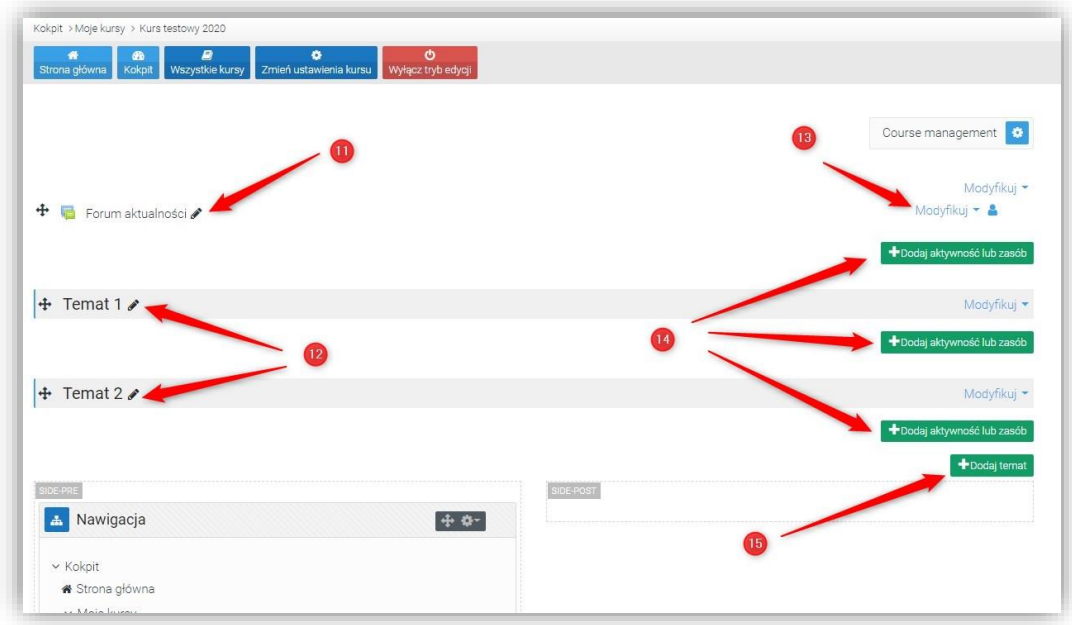

## Zmiana nazwy sekcji tematycznej lub aktywności

Aby zmienić nazwę sekcji tematycznej (12) lub aktywności lub zasobu (11) należy kliknąć i wprowadzić nową nazwę i nacisnąć Enter:

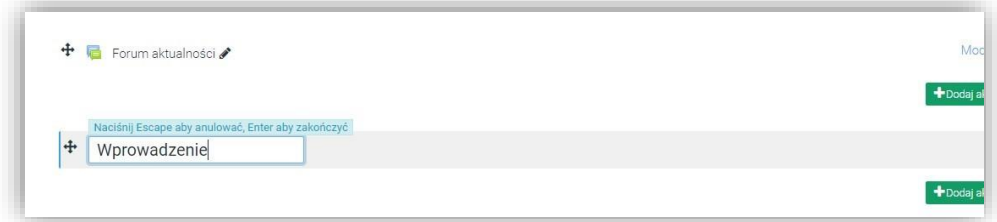

### Dodanie nowego tematu sekcji

Aby dodać kolejną sekcje tematyczną należy kliknąć Dodaj temat (16) i potwierdzić Dodaj temat

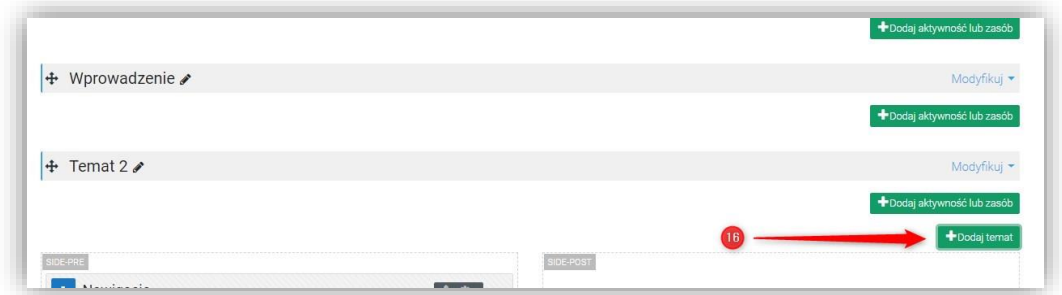

Można od razu dodać kilka tematów (17) i kliknąć Dodaj temat (18)

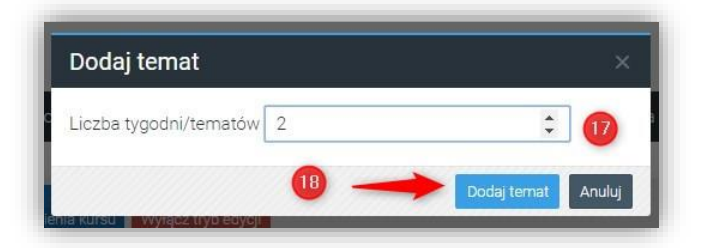

Dodane zostały nowe sekcje tematyczne (19)

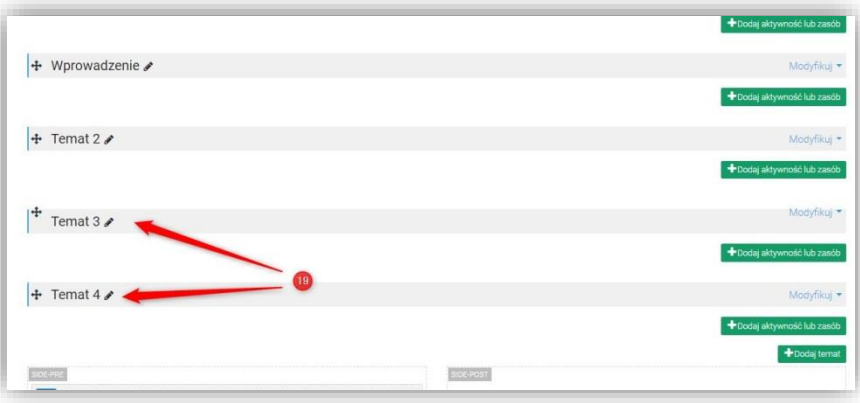

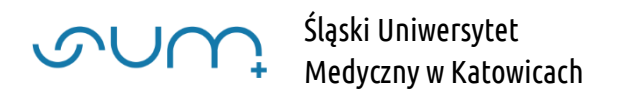

Kolejność elementów może być zamieniana. Wykorzystujemy do tego element (20)  $\frac{1}{2}$ i z przytrzymanym lewym przyciskiem myszki (LPM) możemy przemieszczać cały blok lub sam element sekcji (21) w inne miejsce kursu. W odpowiednim miejscu puszczamy LPM

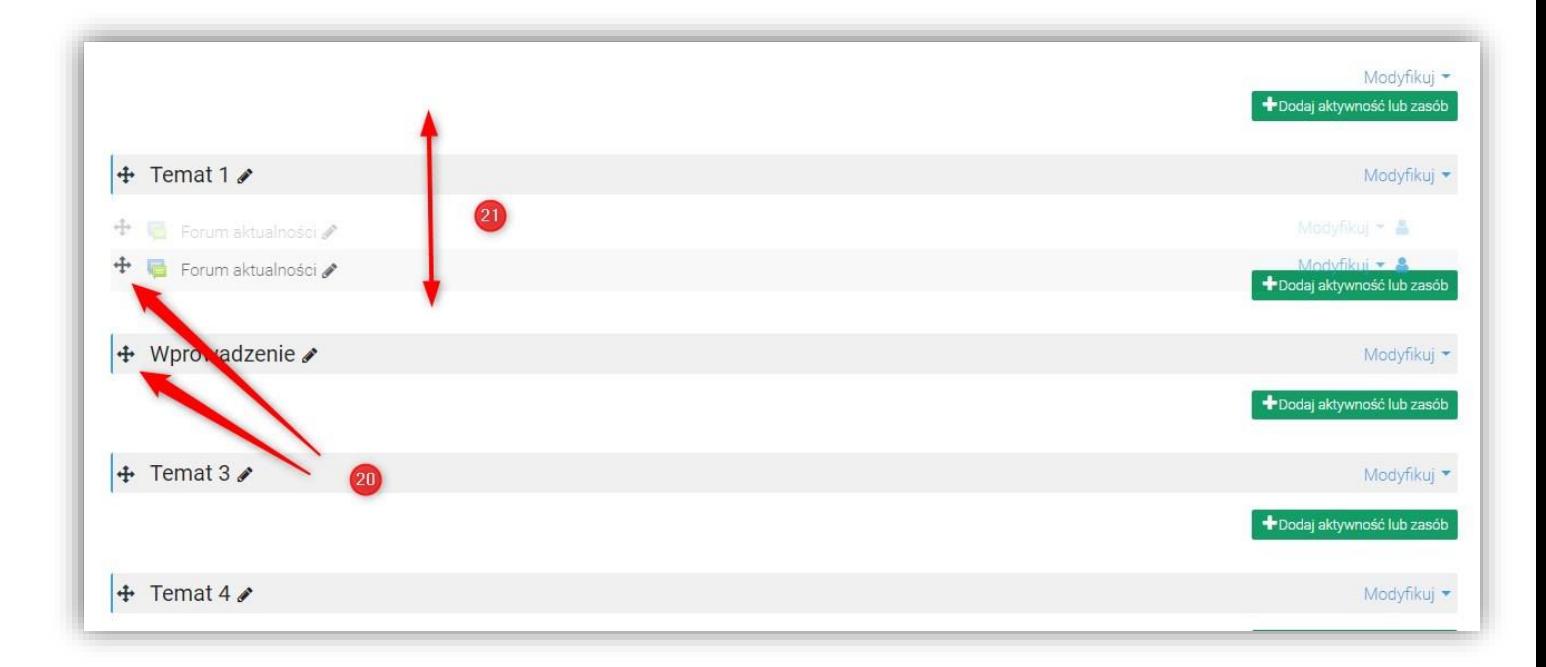

### Dodanie nowej aktywności lub zasobu

Aby dodać do kursu aktywność lub zasób należy kliknąć, w odpowiedniej sekcji tematycznej, klawisz Dodaj aktywność lub zasób (22)

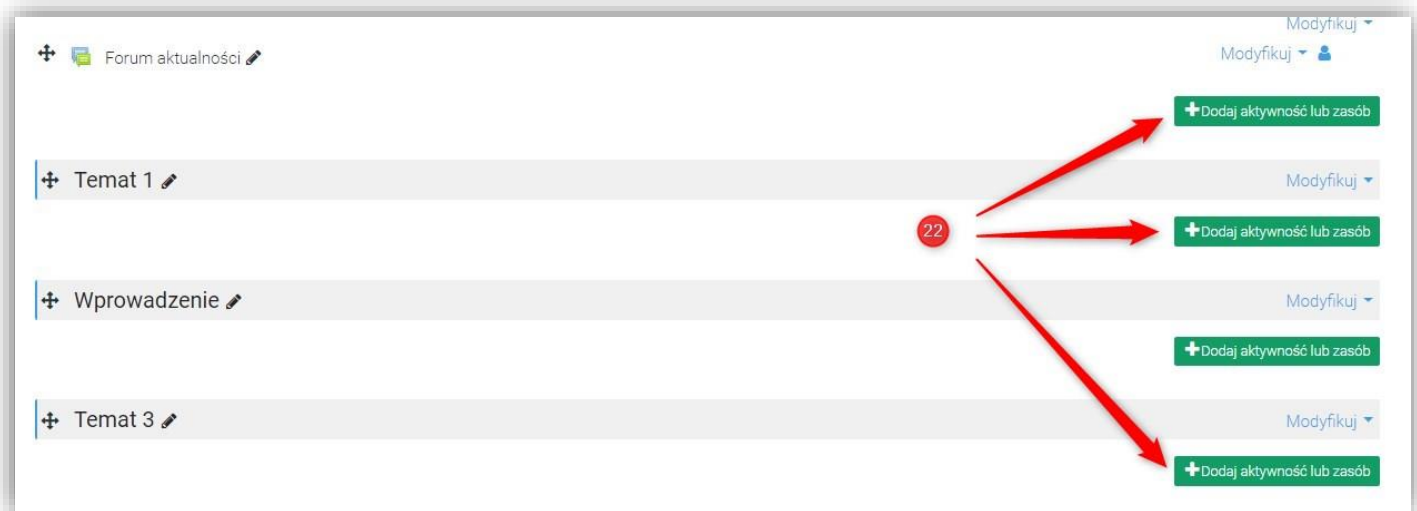

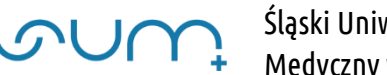

Lista elementów podzielona jest na 2 sekcje: Aktywności (23) i Zasoby (24)

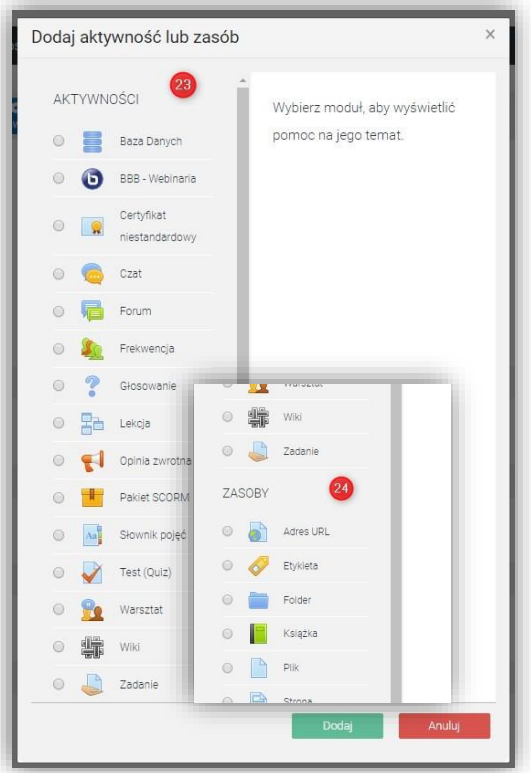

### Aktywności:

- Baza danych
- BBB webinaria moduł umożliwiający tworzenie wirtualnych spotkań, webinariów
- Certyfikat niestandardowy
- Czat moduł dyskusji online w formie czatu tekstowego
- Forum moduł do prowadzenia rozbudowanej dyskusji w kursie
- Frekwencja moduł do prowadzenia i sprawdzania obecności na kursie
- Głosowanie
- Lekcja rozbudowany moduł przedstawiający treści na podstronach, kończący się zwykle pytaniem sprawdzającym
- Opinia zwrotna
- Pakiet SCORM moduł przechowujący wykłady i tworzący raport z ich przeglądu
- Słownik pojęć
- Test (Quiz) moduł sprawdzający wiedzę studentów, w formie pytań: wyboru, dopasowań itp
- Warsztat moduł umożliwia zbieranie prac nadesłanych przez studentów oraz ich wzajemną recenzję i ocenę
- Wiki
- Zadanie moduł umożliwiający zbieranie przesłanych przez studentów prac, ocenę i komentowanie przez Prowadzącego

#### Śląski Uniwersytet SUM Medyczny w Katowicach

### Zasoby:

- Adres URL
- Etykieta zasób umożliwiający wstawienie tekstu i obrazów pomiędzy aktywnościami
- Folder wyświetlanie wielu plików w jednym folderze
- Książka
- Plik dodanie pliku dostępnego dla studentów
- Strona zasób do tworzenia treści przy pomocy edytora tekstowego

Po wybraniu określonej treści przechodzimy do jej ustawień. Po uzupełniniu nazwy (25) i, opcjonalnie, ustawień (26) zapisujemy ją w kursie: Zapisz i wróć do kursu (27).

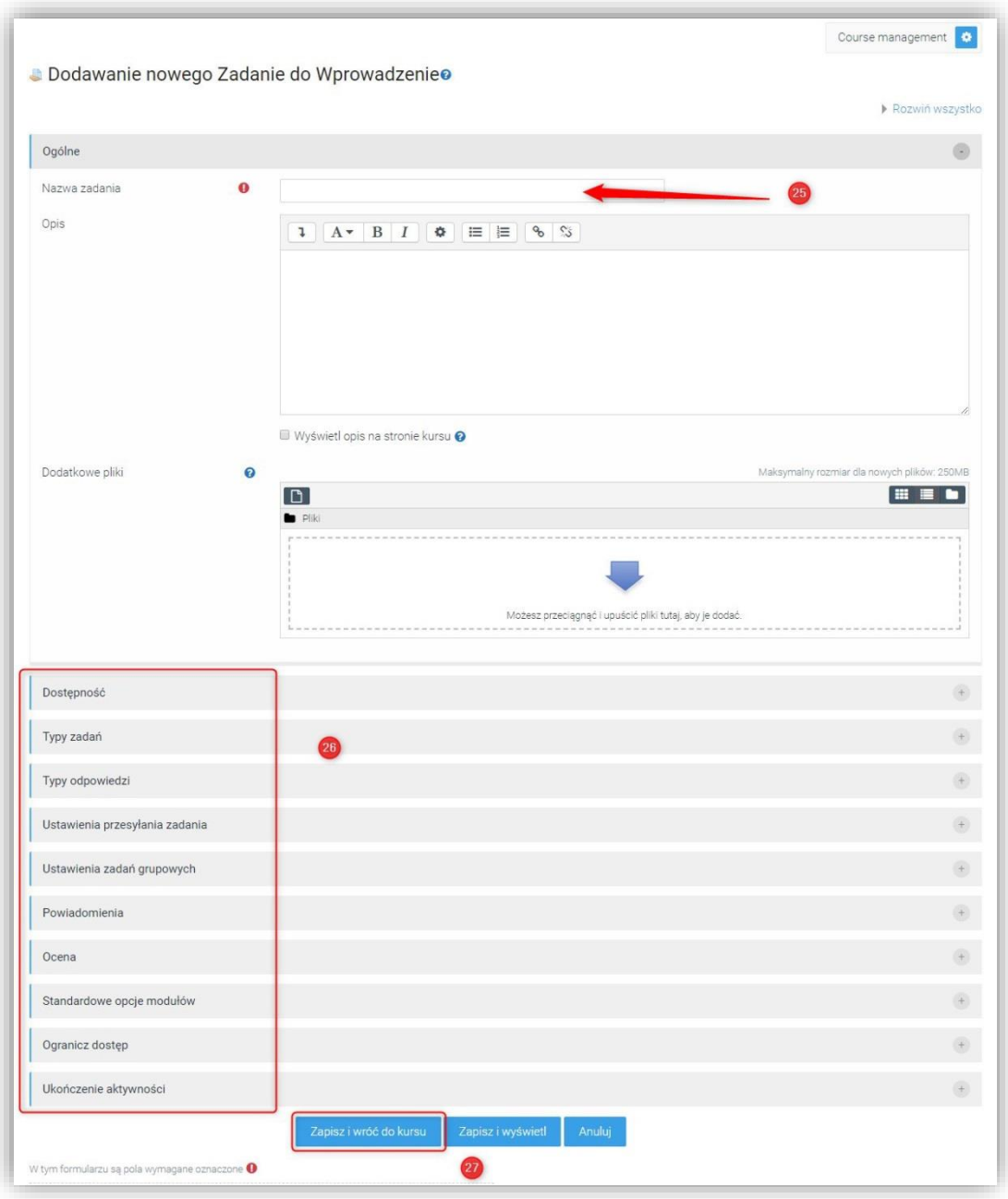

Uwaga! Ustawienia aktywności lub zasobu mogą zawierać różne opcje. Część z nich: standardowe opcje modułów, ogranicz dostęp lub ukończenie aktywności powtarzają się we wszystkich treściach.

Po dodaniu do kursu treść pojawia się w sekcji tematycznej (28). Element można przemieszczać (30) oraz zmieniać jego nazwę (29)

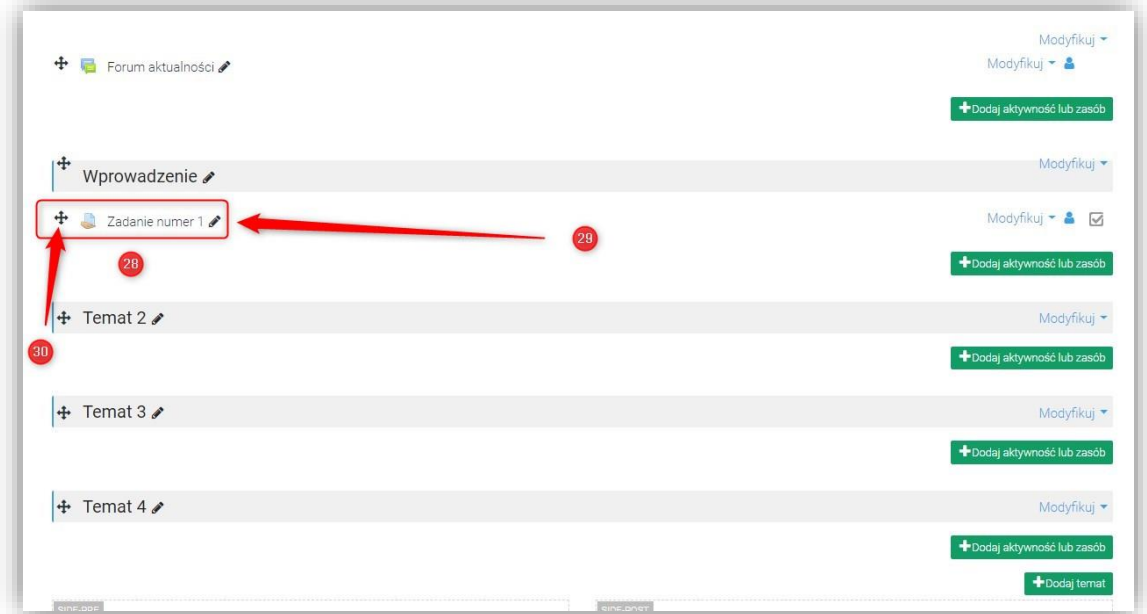

UWAGA! Do umieszczania plików (DOC, PDF itp) możemy wykorzystać mechanizm przeciągnij i upuść.

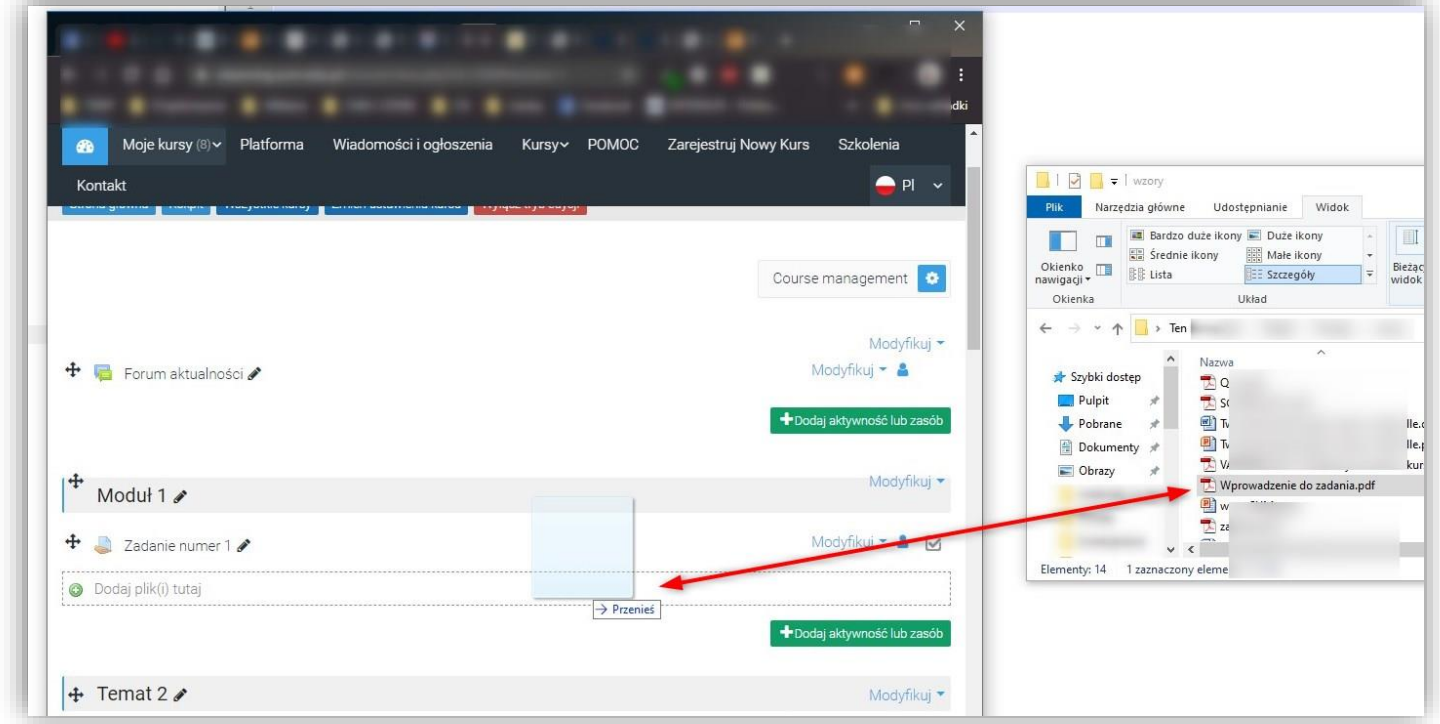

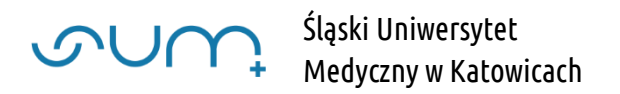

## Wprowadzanie modyfikacji aktywności lub zasobu

Możemy wprowadzić poprawki umieszczonych treści, klikając: Modyfikuj (31)

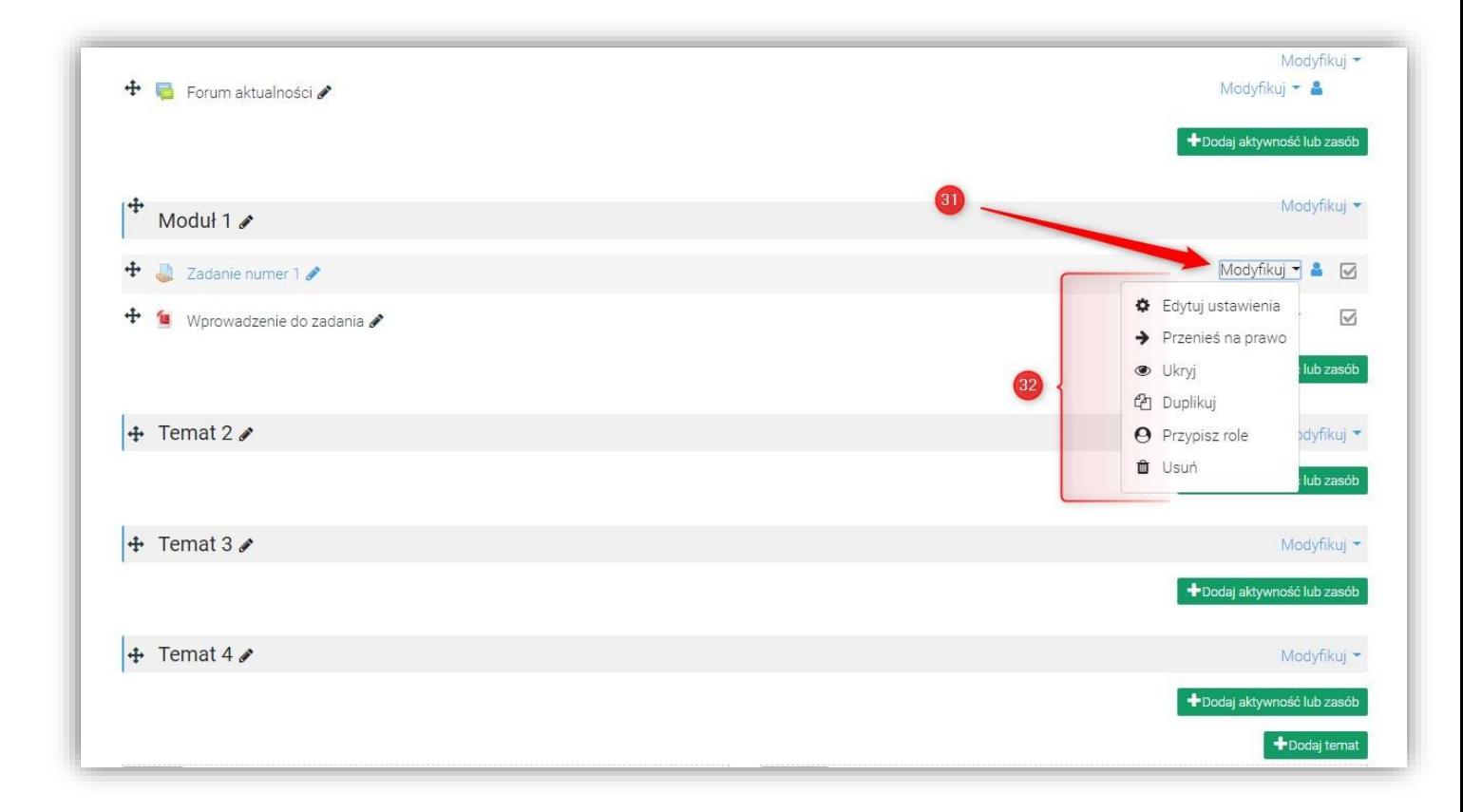

Menu Modyfikuj zawiera przydatne funkcjonalności (32):

Edytuj ustawienia

Konfiguracja i ustawienia danej aktywności lub zasobu (25, 26)

 Przenieś (w prawo, w lewo) Dodawane jest "wcięcie" do elementu (33):

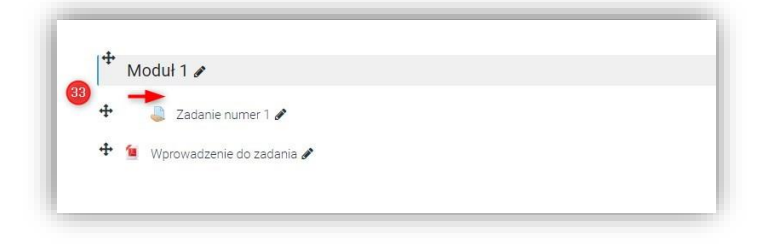

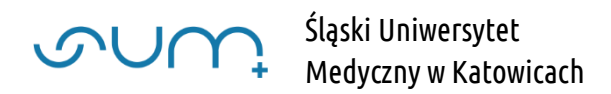

### Ukryj

Opcja pozwalająca ręcznie ukryć element przed studentami. Funkcja jest przydatna gdy dopiero przygotowujemy aktywność lub chcemy aby nie była widoczna dla studentów. Po kliknięciu element jest dostępny dla Prowadzących kurs, a jest ukryty przed studentami.

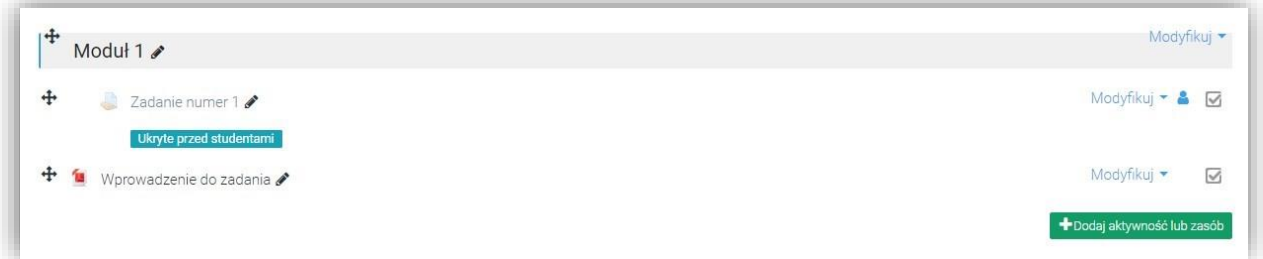

Jako Prowadzący mamy pełny dostęp do elementu i możemy go edytować itp.

Od strony studenta kurs wygląda następująco:

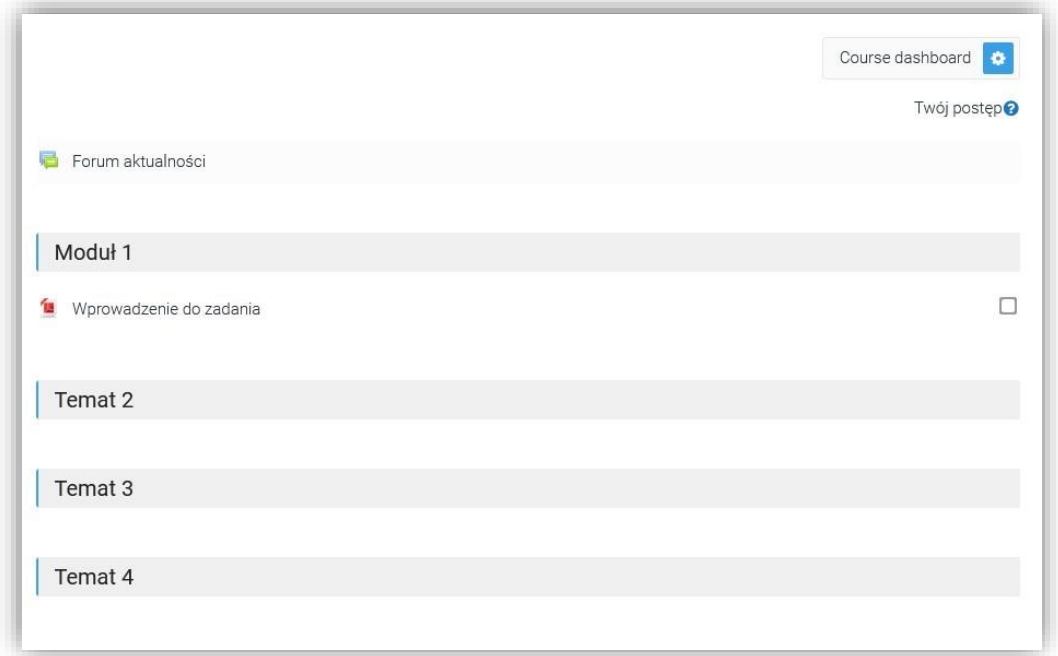

Gdy element może być już widoczny zmieniamy w menu Modyfikuj, elementu, opcje na Pokaż (34):

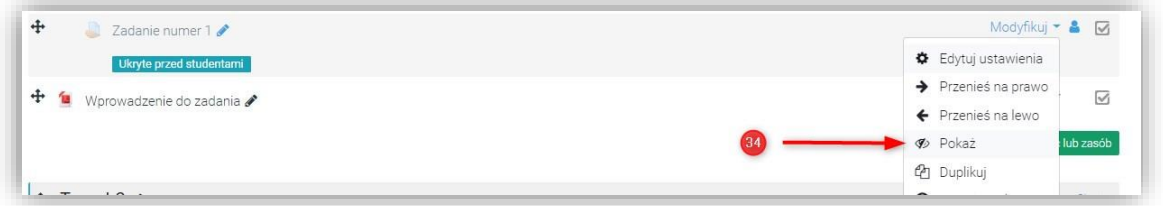

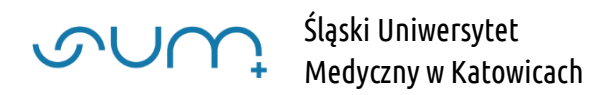

Funkcjonalność można włączyć dla całego bloku tematycznego: Ukryj temat (35):

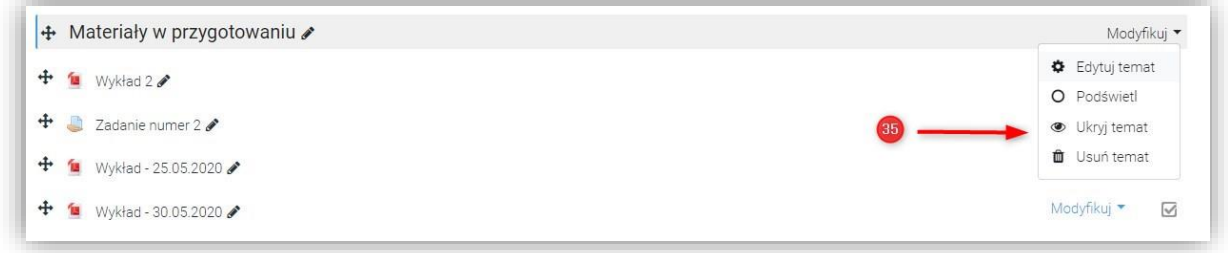

Można taki ukryty blok tematyczny przeznaczyć na obszar, na materiały dopiero przygotowywane dla studentów:

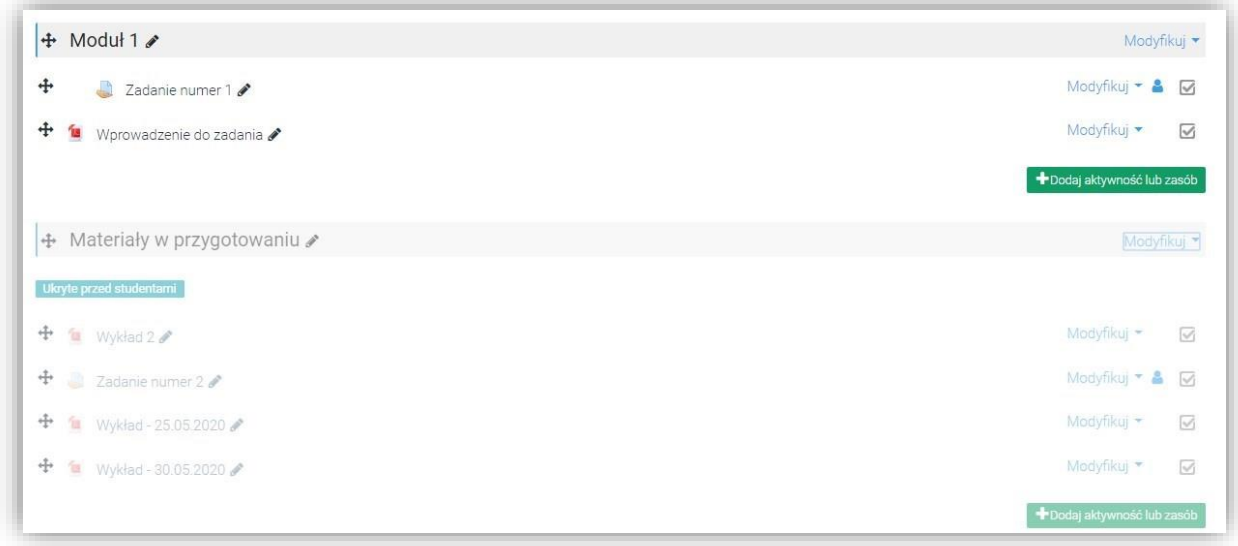

Widok Studenta:

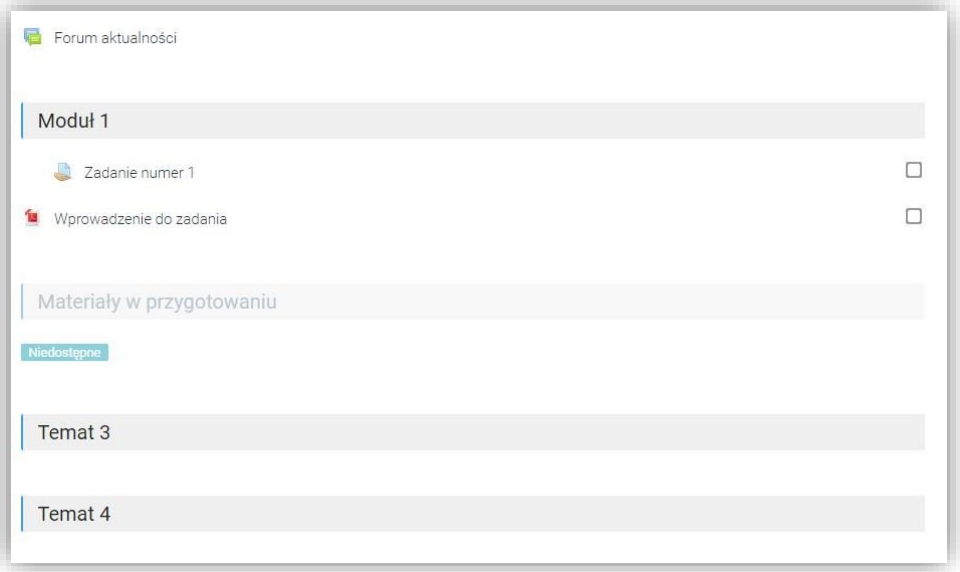

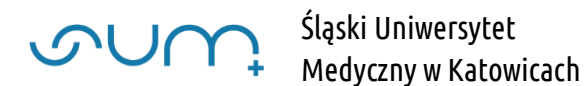

### Duplikuj

Po wybraniu tej opcji tworzymy kopię elementu (40)

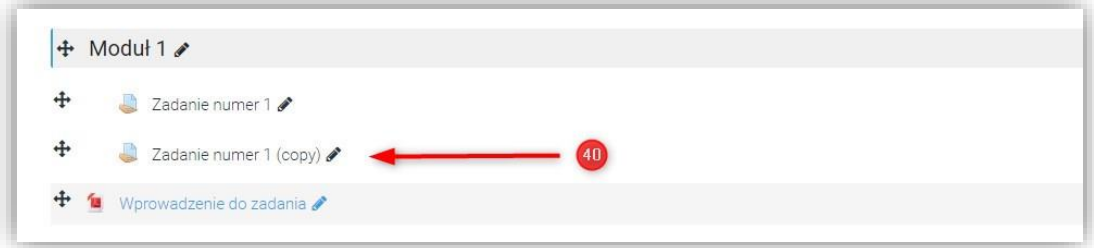

UWAGA! Jeżeli w ten sposób tworzymy kopię, np. Zadania lub Testu, tworzymy "nową" aktywność, z ustawieniami źródłowej aktywności, bez studentów, czyli prób, podejść czy przesłanych prac z aktywności źródłowej.

- Przypisz role
- Usuń

Po usunięciu aktywności lub zasobu, trafia ona do Kosza (41)

(usunięta aktywność lub zasób pojawia się w koszu po ok. 1 minucie od usunięcia)

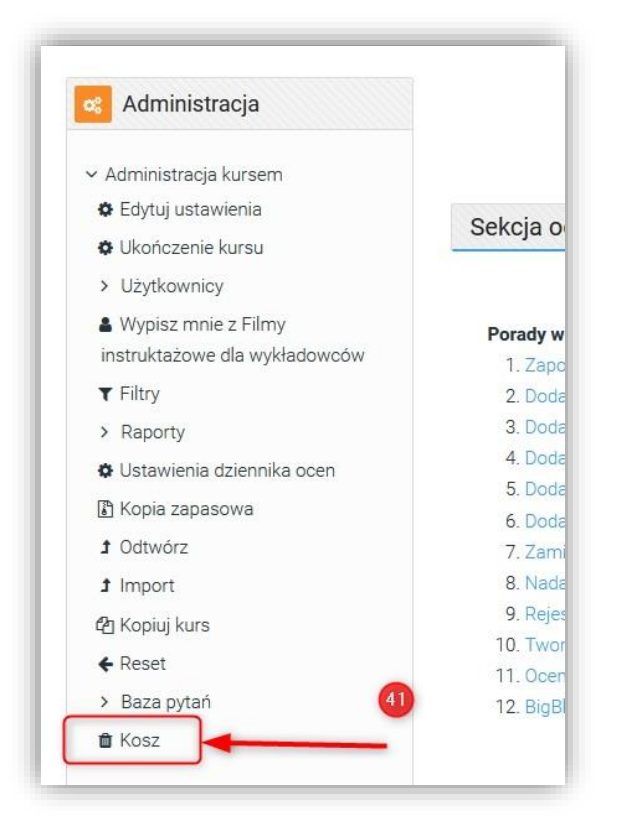

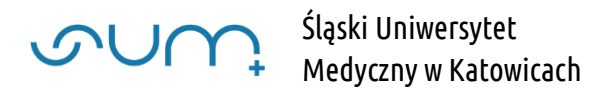

Elementy umieszczone w koszu możemy odtworzyć do kursu (42) lub usunąć (43)

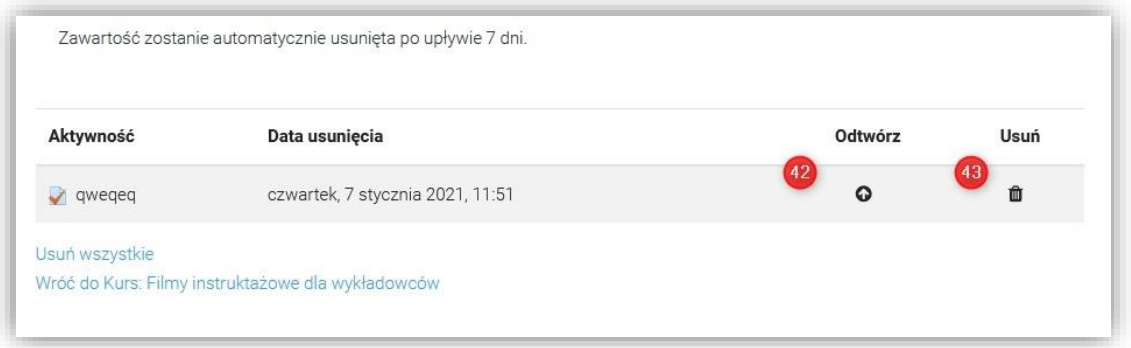

Po potwierdzeniu usunięcia element zostaje bezpowrotnie usunięty z kursu